$*$  7 $|z|$ 

# **INSTRUKCJA ZAKŁADANIA LOGOWANIA eBOK**

ebok.zkzl.poznan.pl

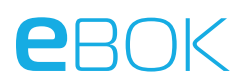

#### **Ekran startowy i logowanie**

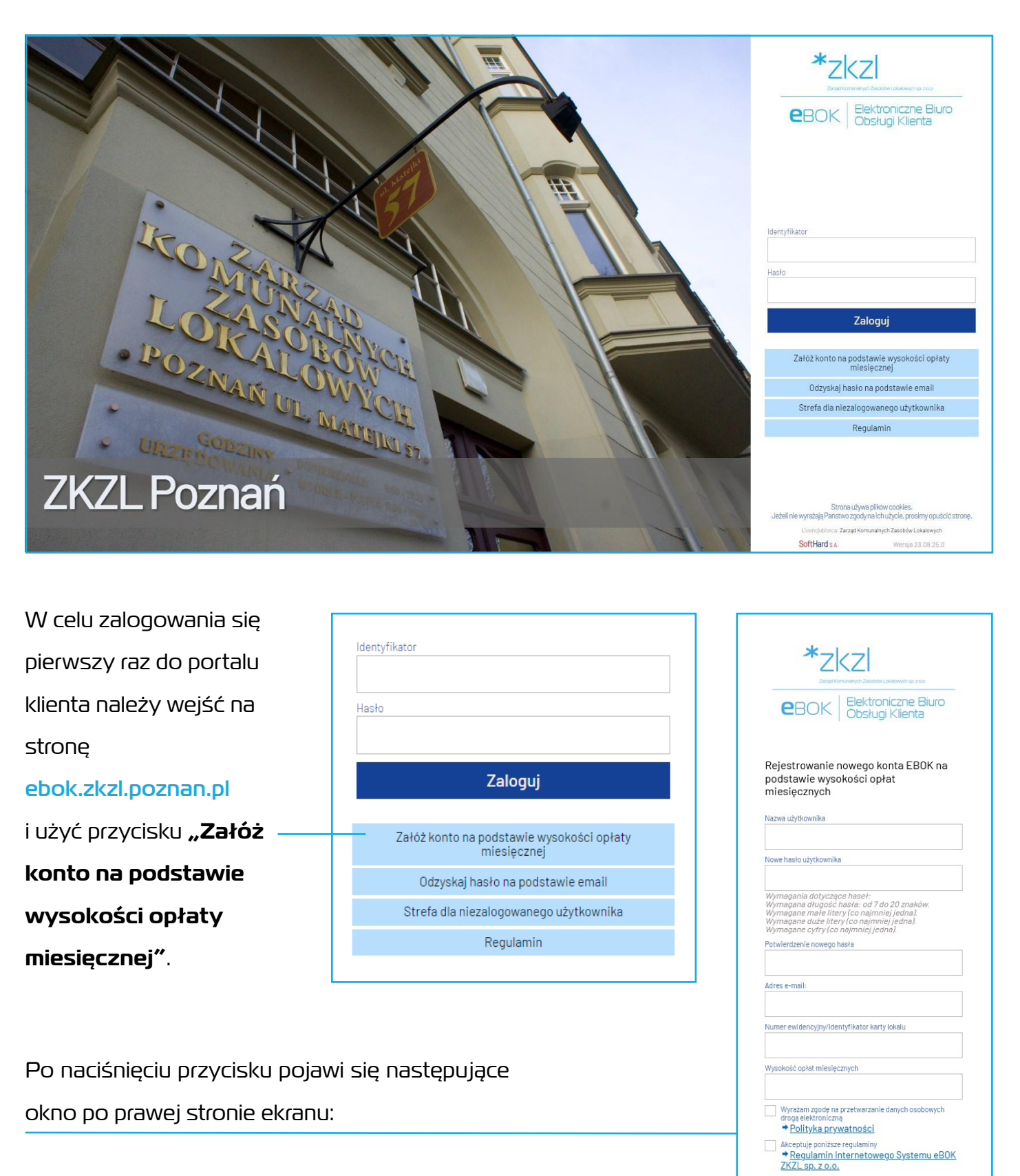

Instrukcja zakładania i logowania EBOK 2

 $\checkmark$  Zatwierdź  $\times$  Anuluj

## eBOK

### **Opis pól formularza**

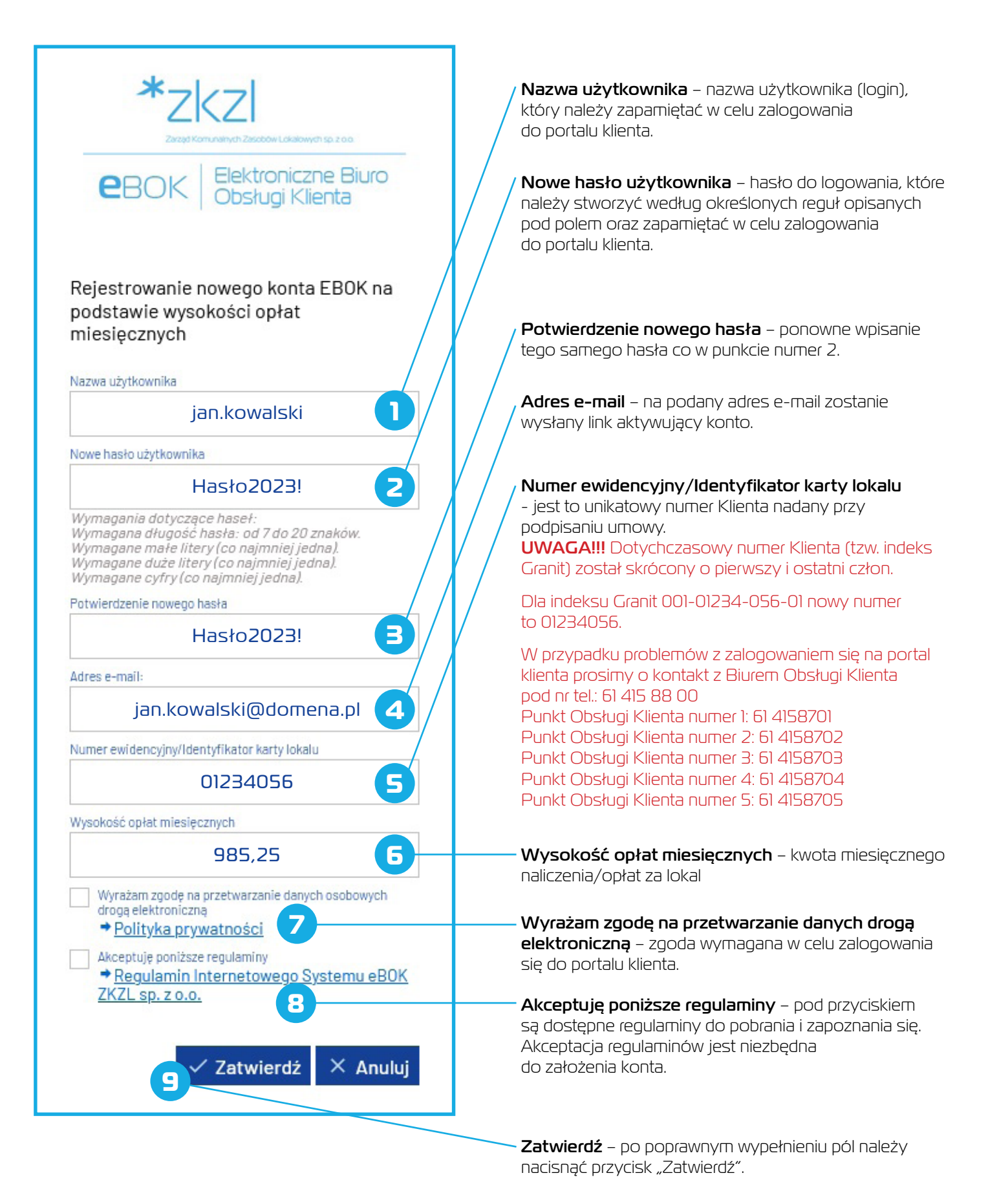

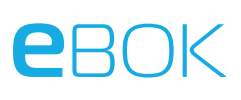

Po poprawnym wypełnieniu pól powinniśmy otrzymać następujący komunikat:

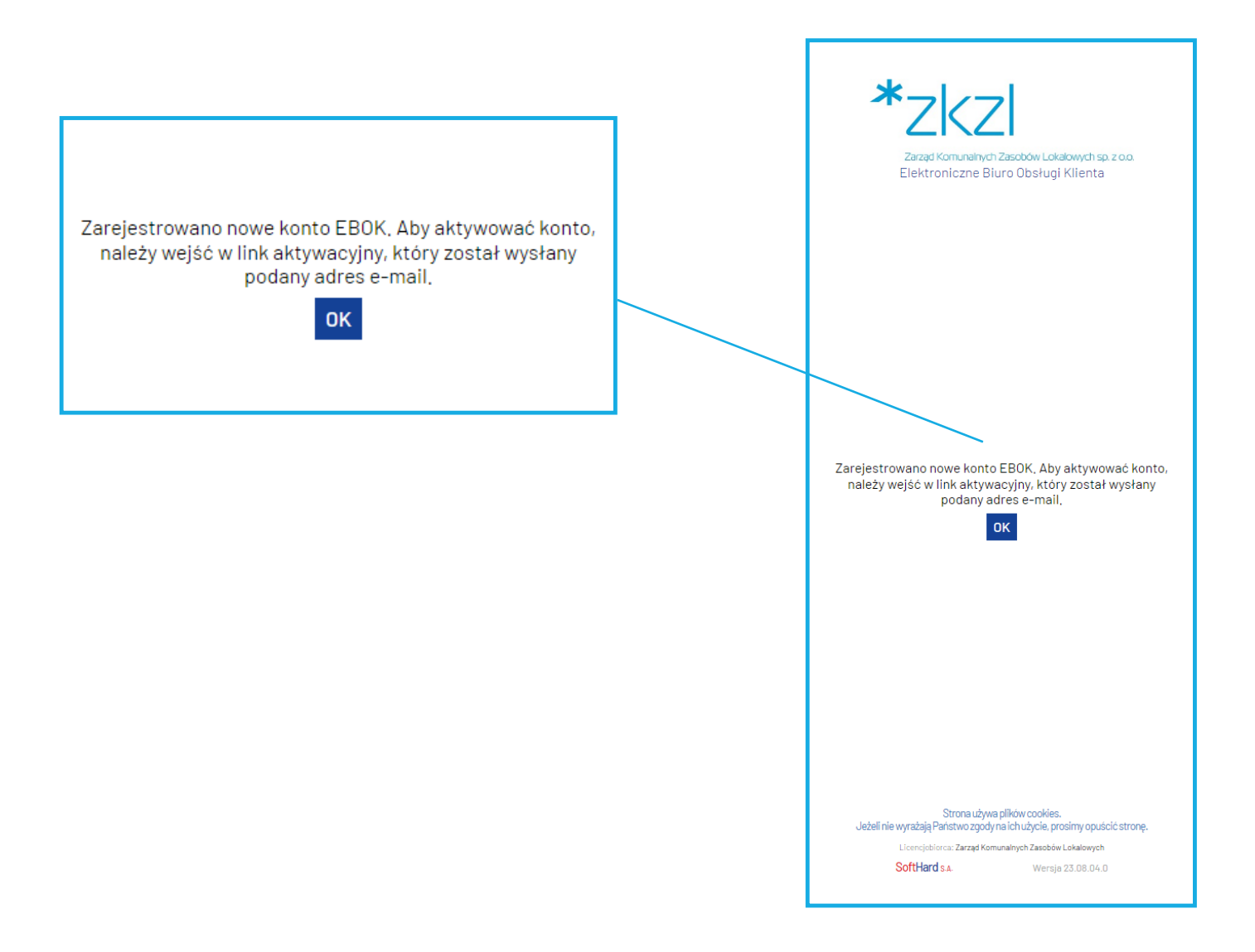

Następnie naciskamy na przycisk OK i logujemy się do podanego wcześniej adresu e-mail. Powinniśmy otrzymać następującego e-maila:

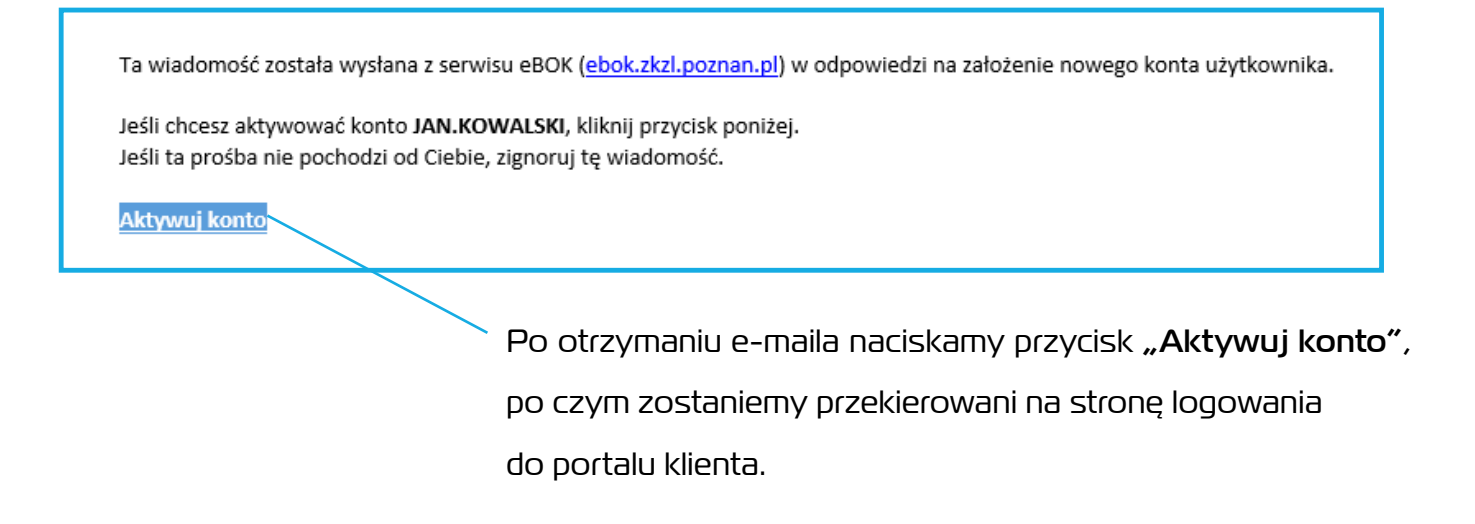

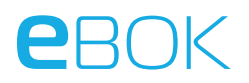

### **Pierwsze logowanie**

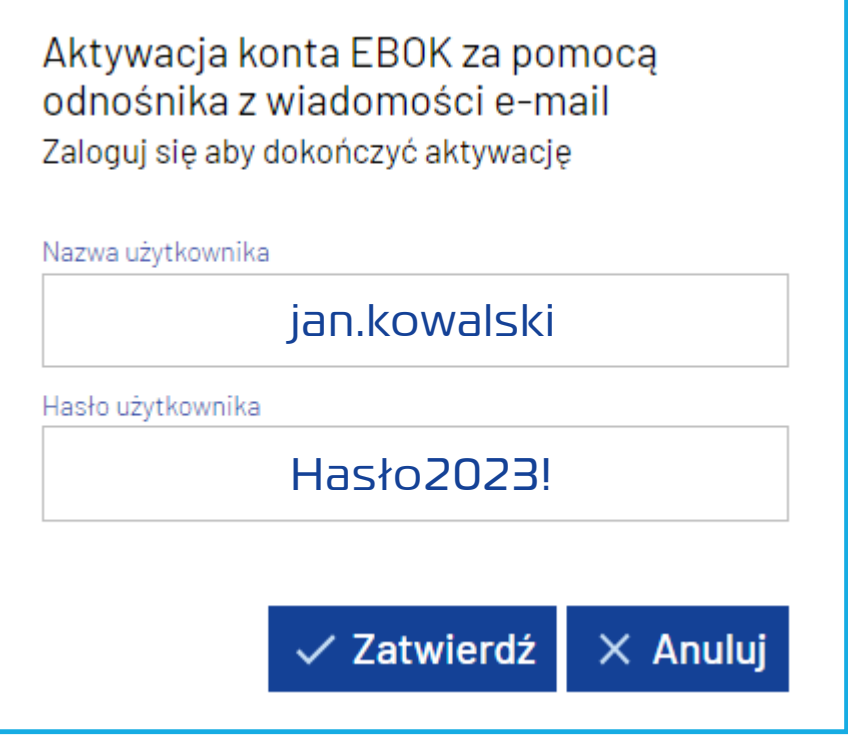

W celu zalogowania się należy wpisać hasło podane podczas zakładania konta oraz nacisnąć przycisk Zatwierdź.

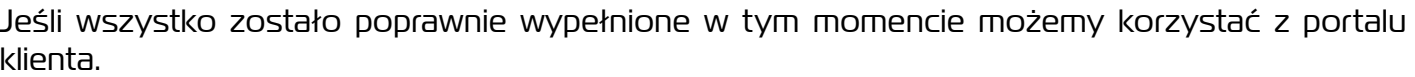

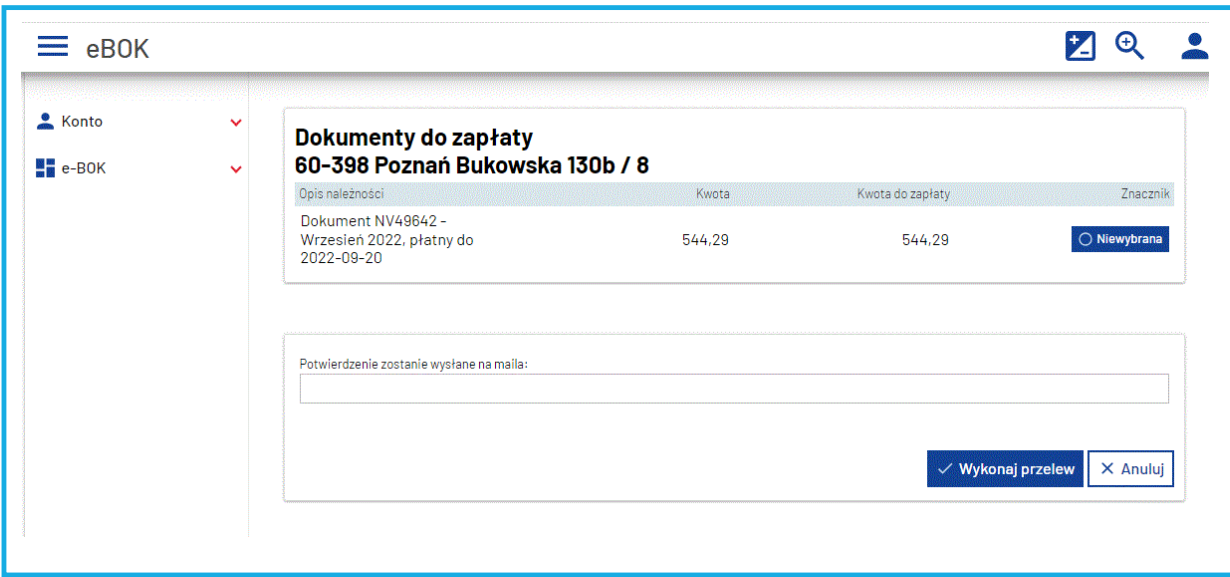